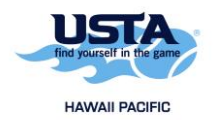

## **How to Self-Rate**

1. Go t[o https://tennislink.usta.com/Leagues](https://tennislink.usta.com/Leagues) and log into your account.

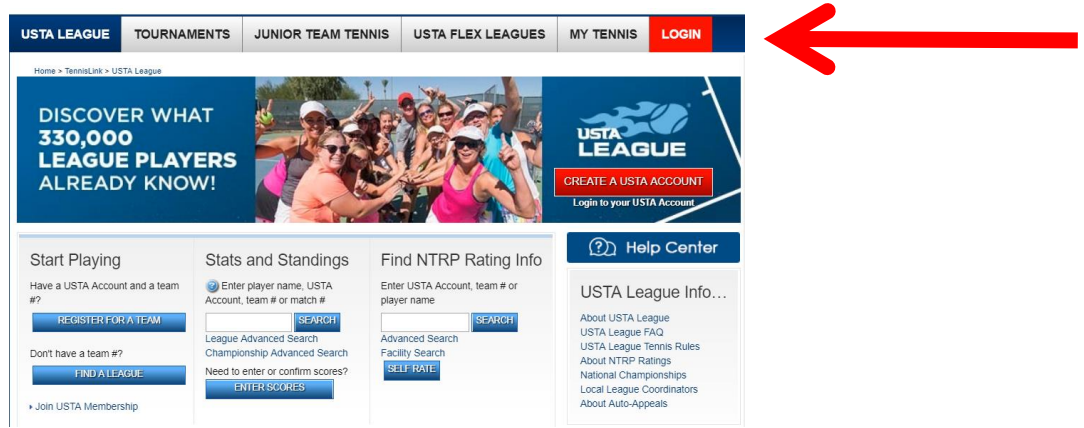

2. Click on the "Self Rate" button. A pop-up window will appear. If you don't see it, you may need to disable your pop-up blocker.

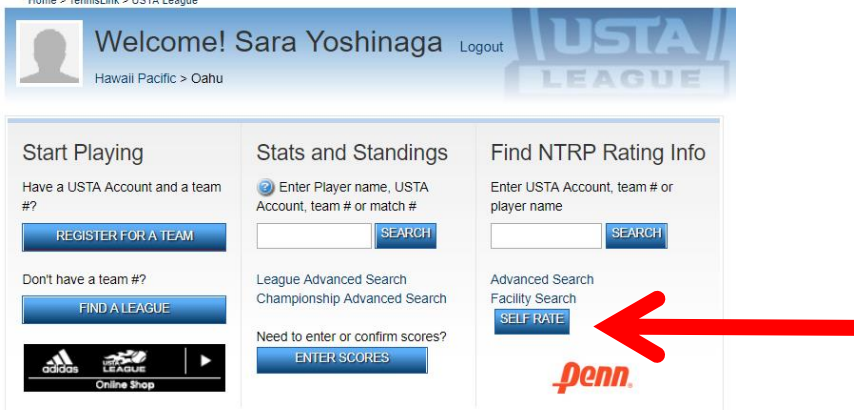

3. The following screen will appear. Read through the information and check the box and click on the "Continue with Self-Rate" button.

## **Plaver Self-Rate**

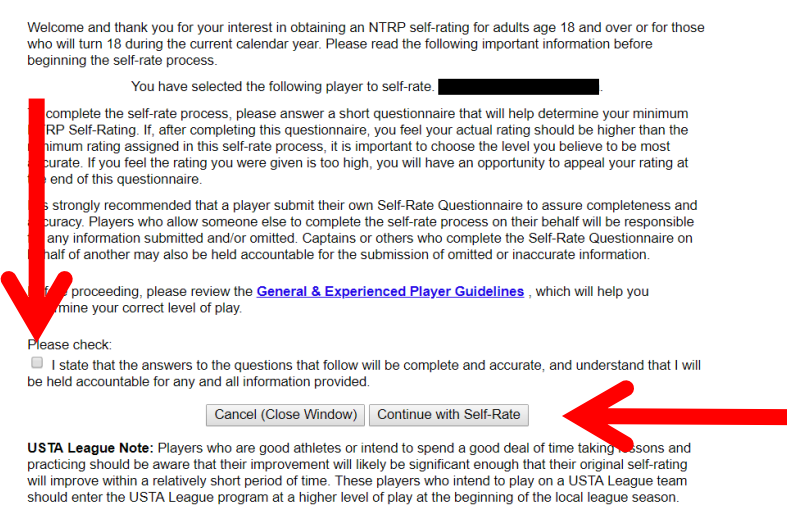

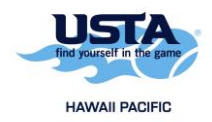

4. You will see several screens with questions. After all the questions have been answered, you will see the screen below. Select one of the choices and then click the "Submit" button.

## **Player Self-Rate Questionnaire Completed**

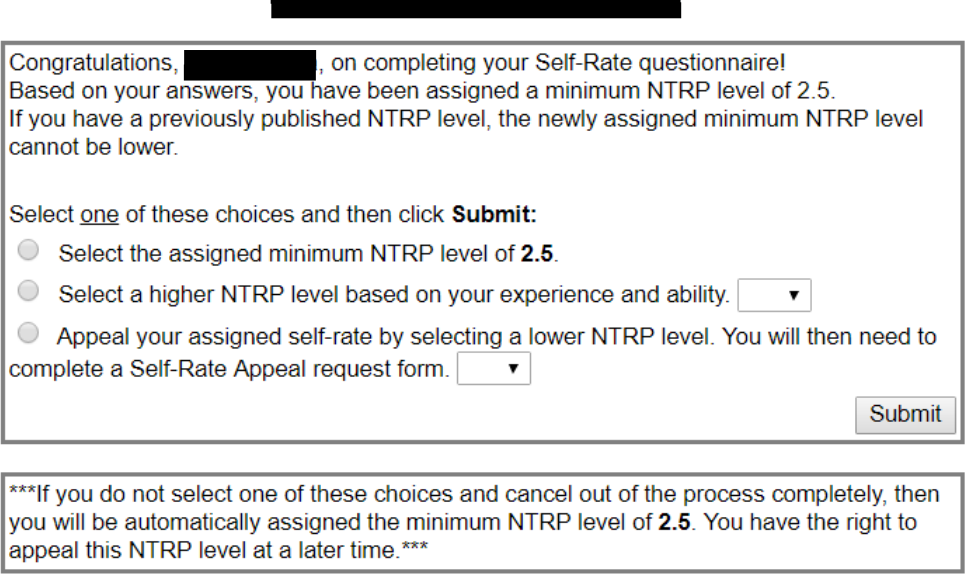

5. You have successfully completed the self-rate process and now have an NTRP rating to use for league play.